# **파견 교환학생 GLS 신청안내**

**SKKU International Office**

### **1 교환학생 신청서 화면 접속**

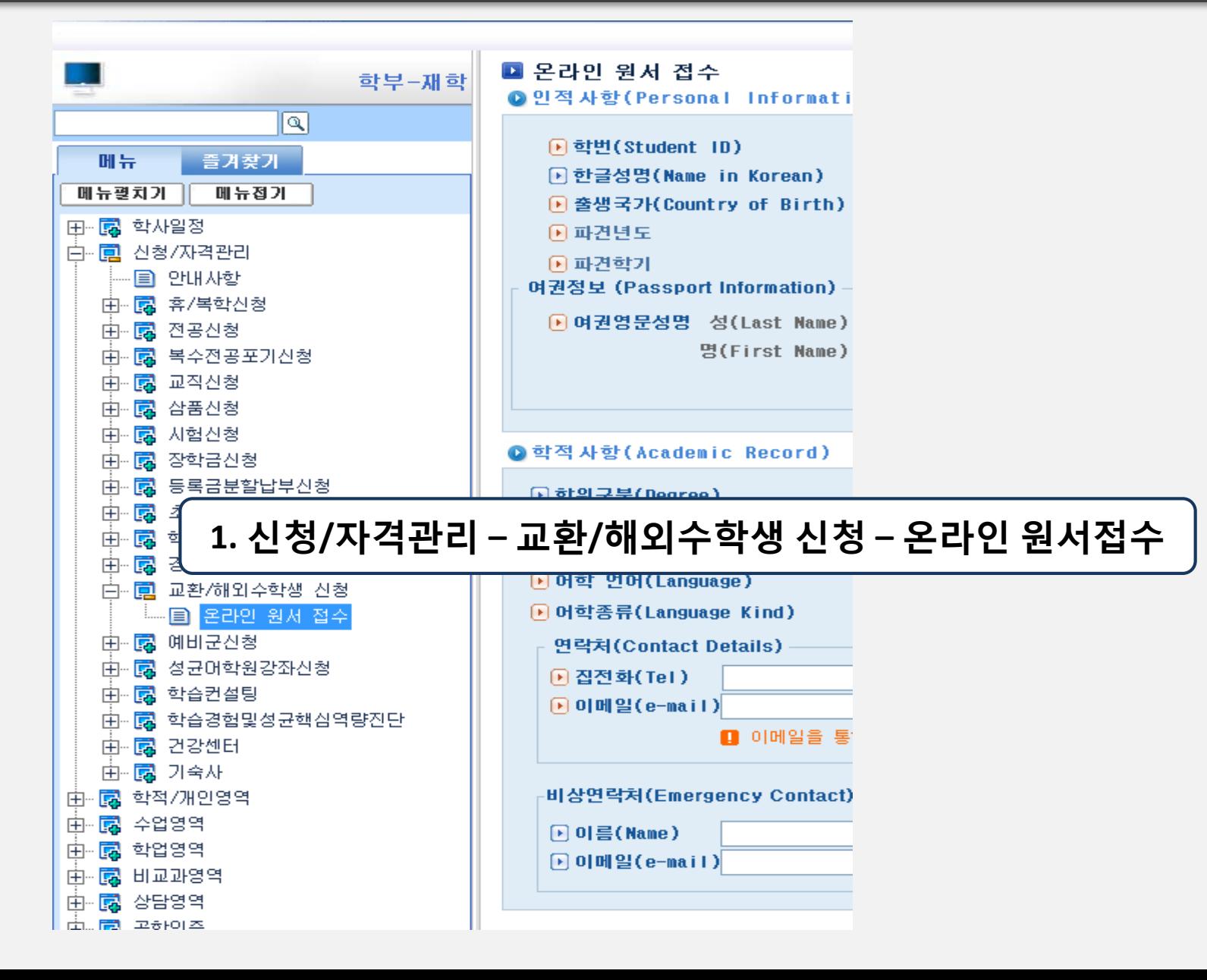

# **2 정보 입력**

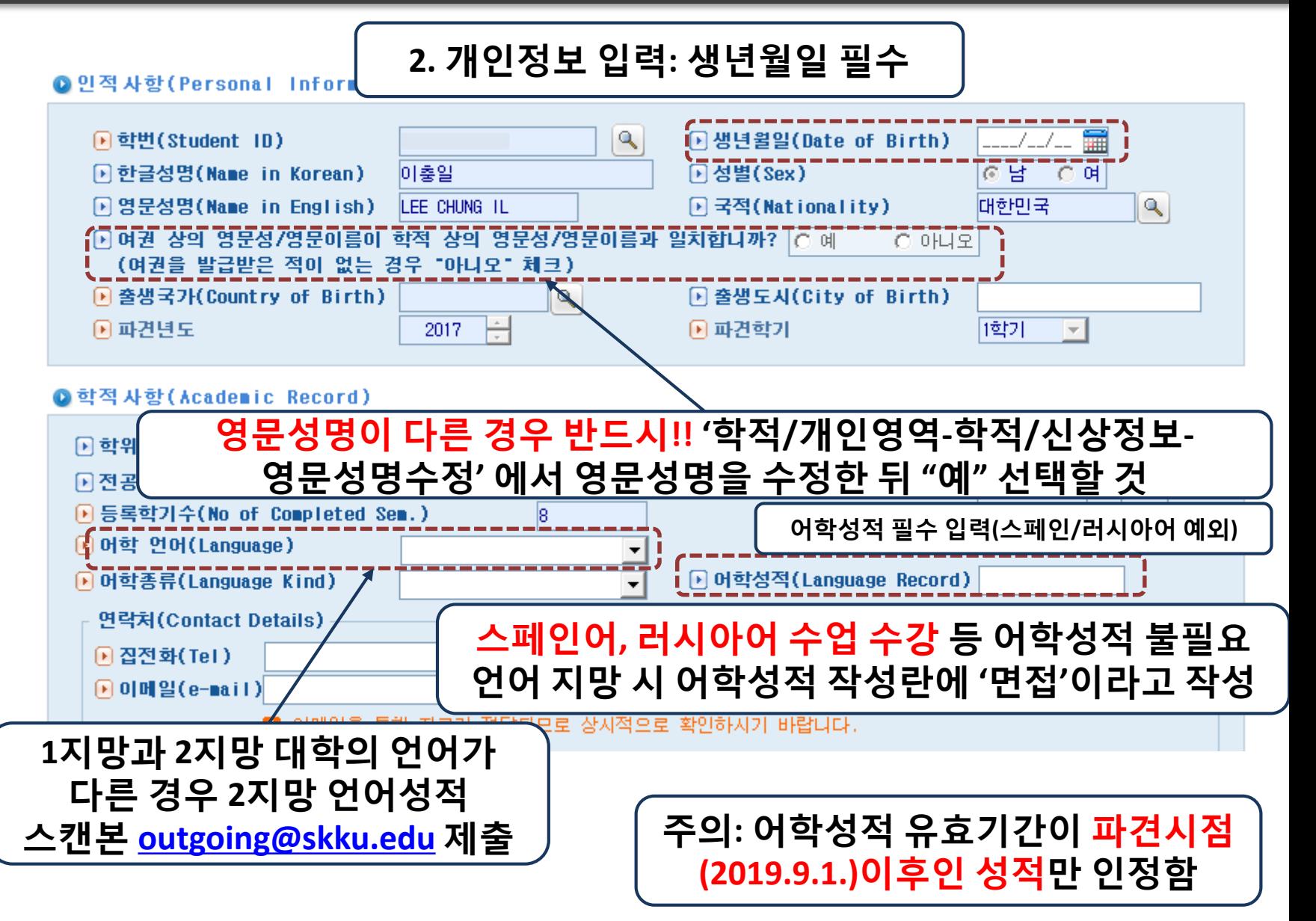

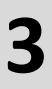

# **3 첨부파일 탑재**

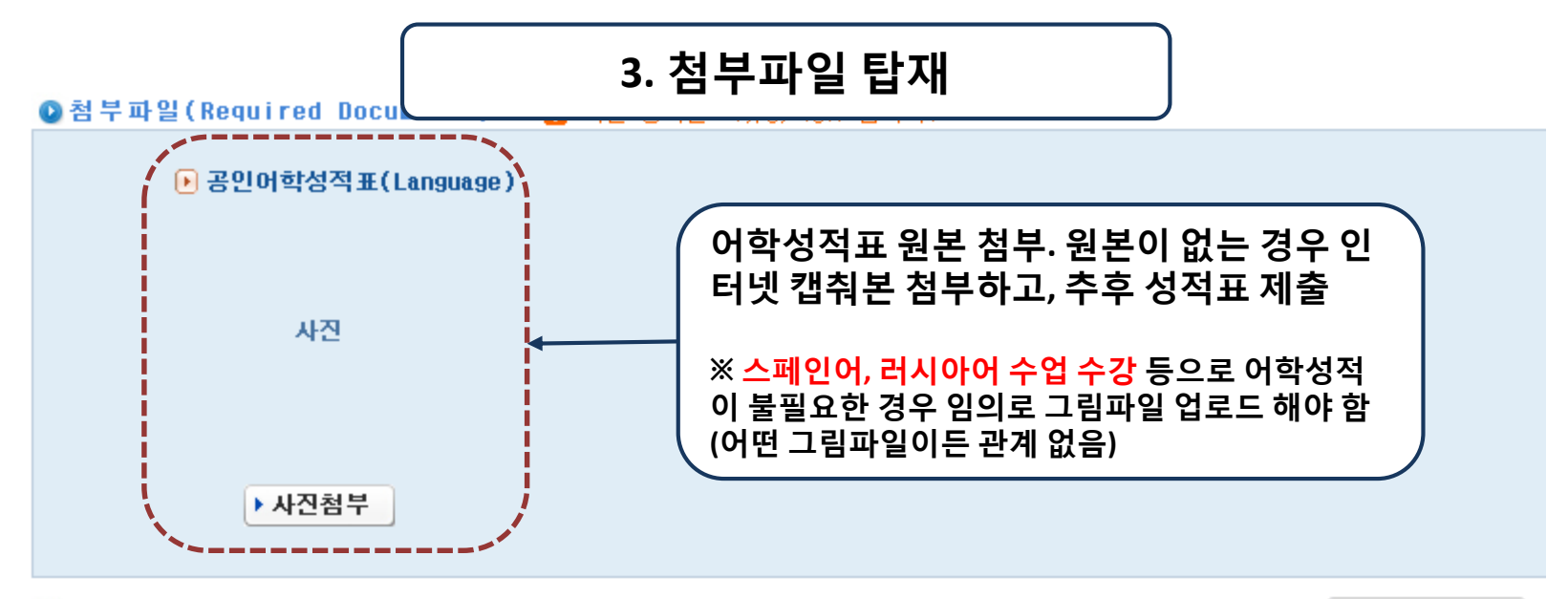

#### **◎ 지망대학(Applied Universities)**

▶ 원서접수현황

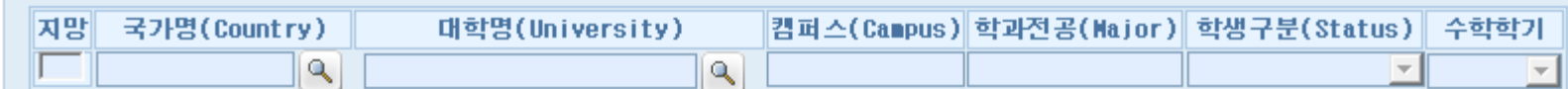

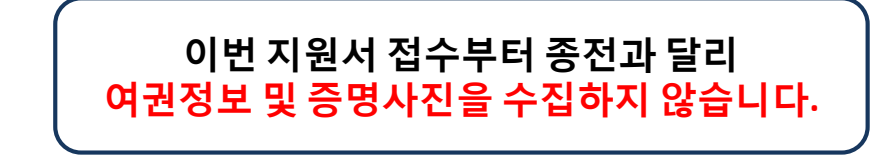

### **4 지원국가 선택**

### **주의: 먼저 추가 버튼을 누르고 국가를 선택**

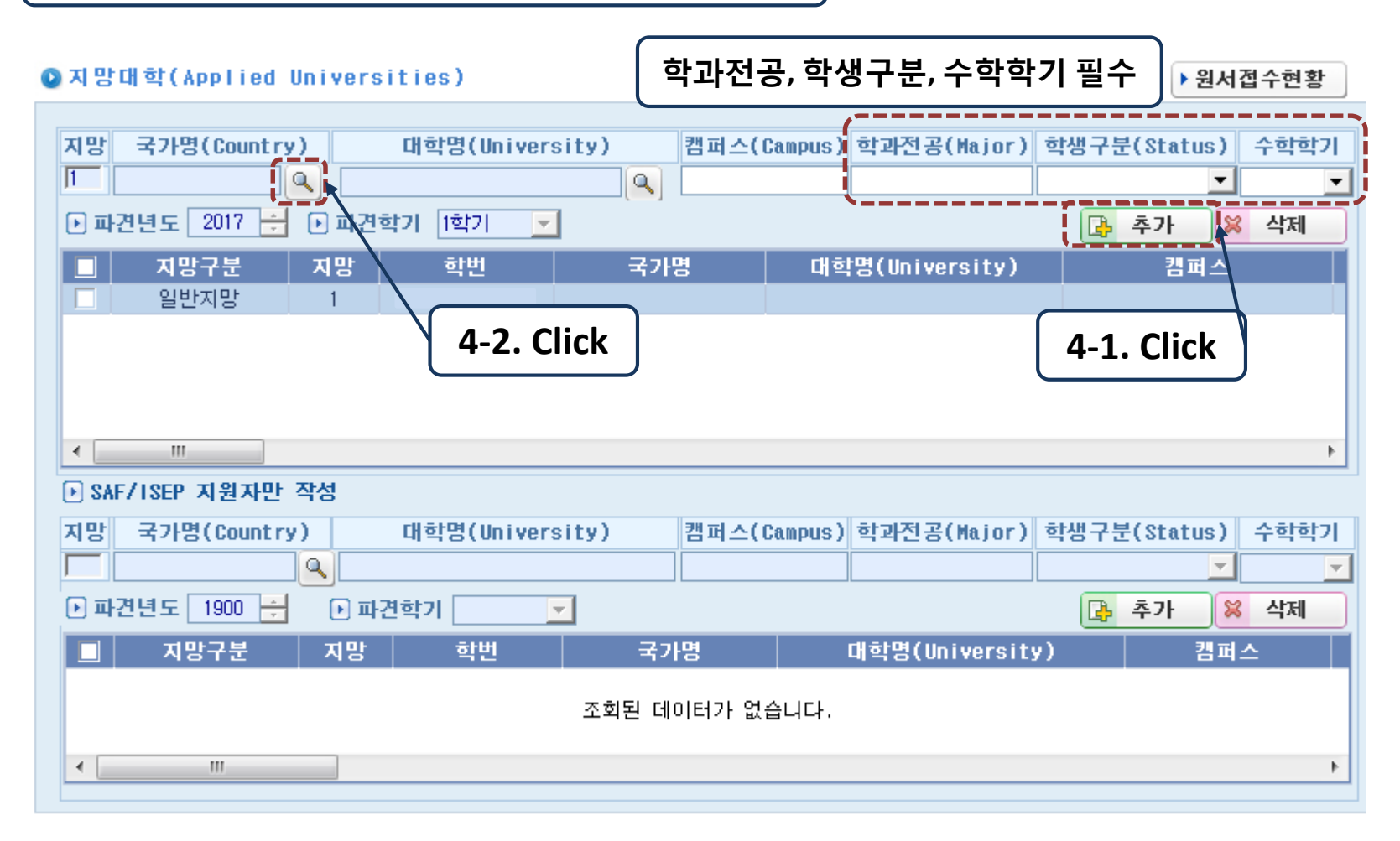

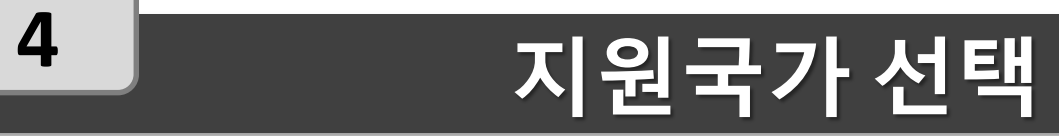

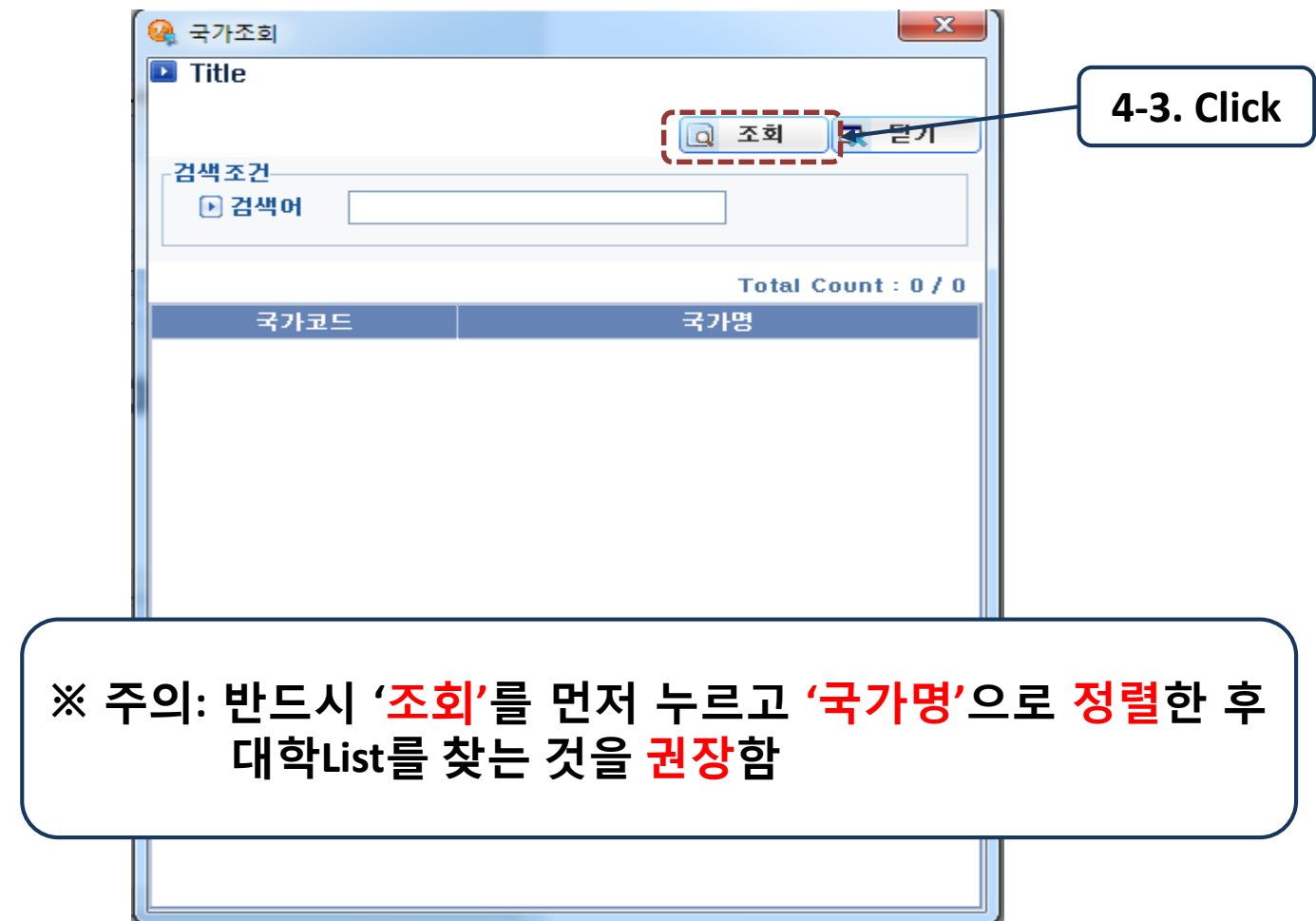

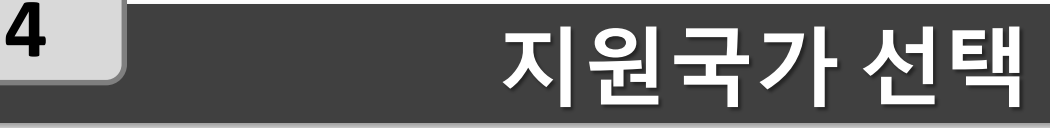

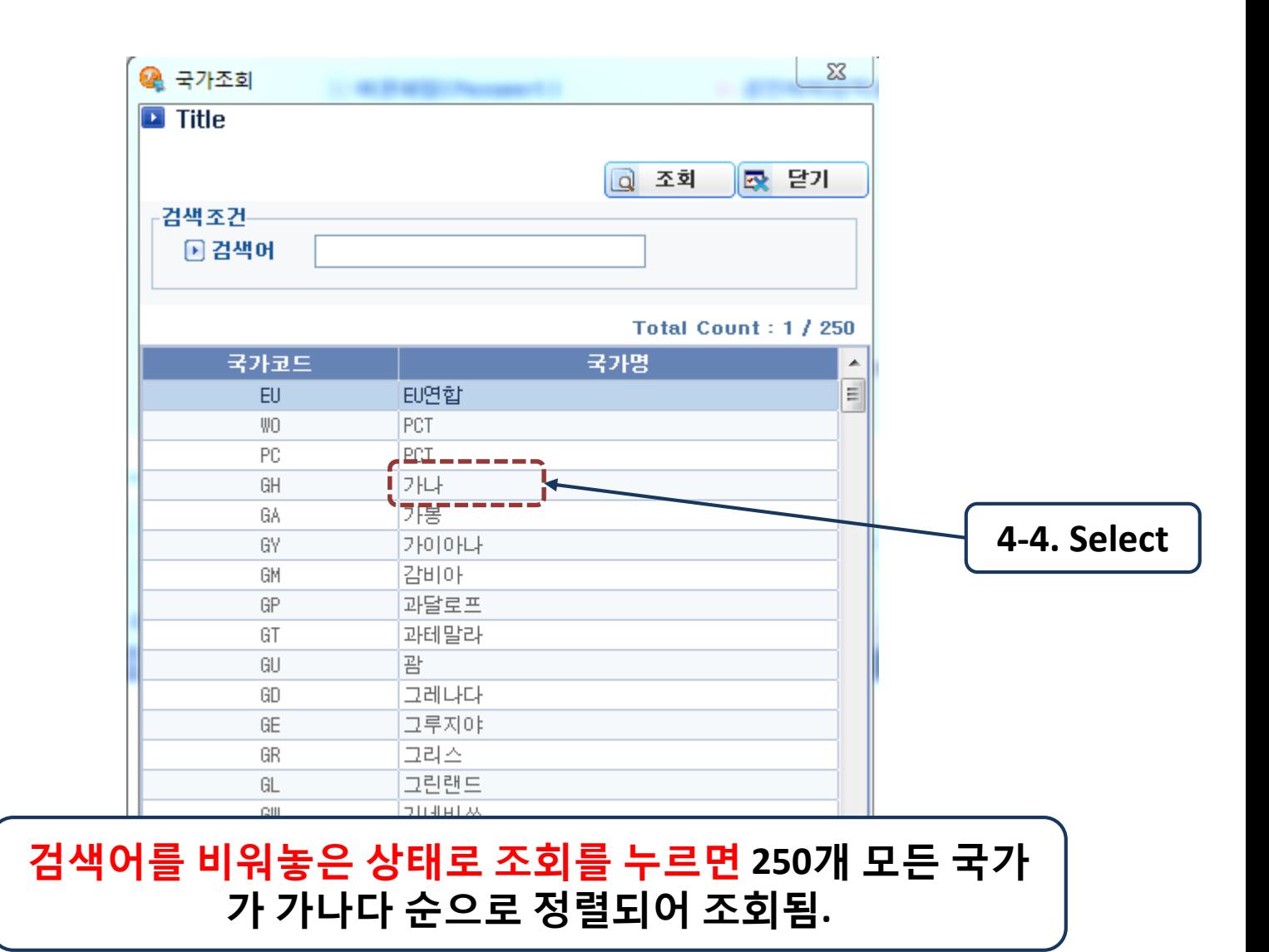

# **5 지원대학 선택**

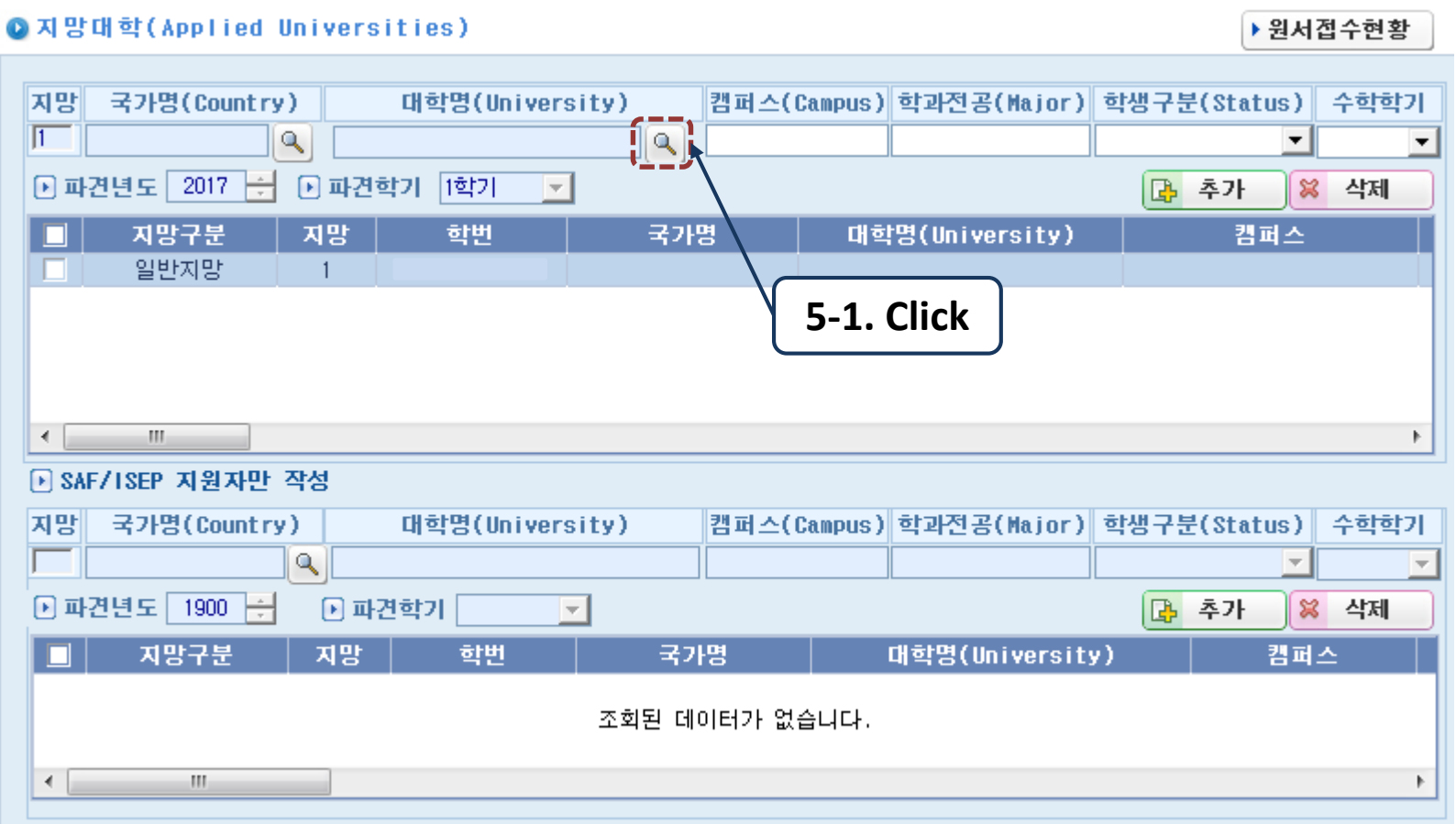

# **5 지원대학 선택**

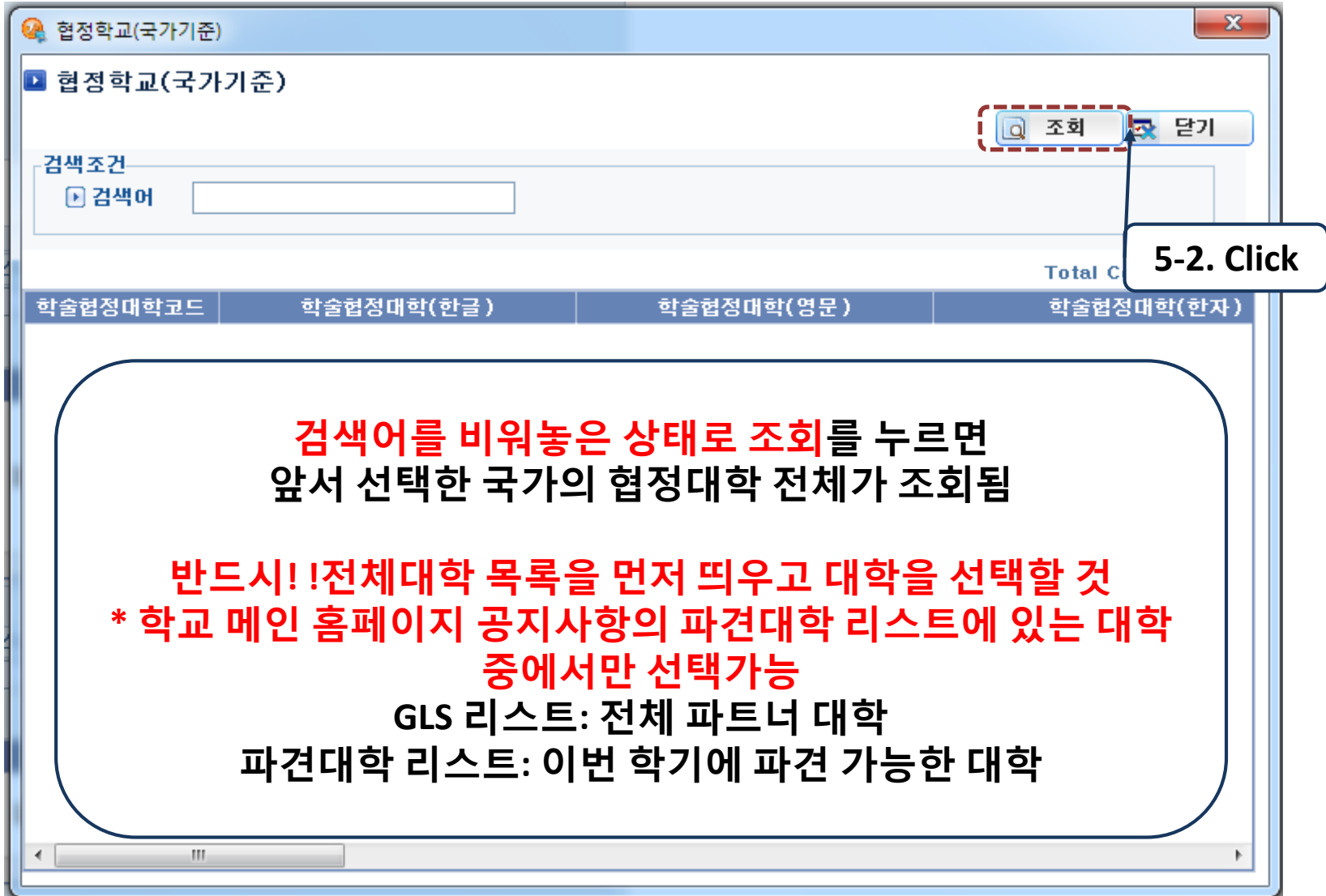

# **5 지원대학 선택**

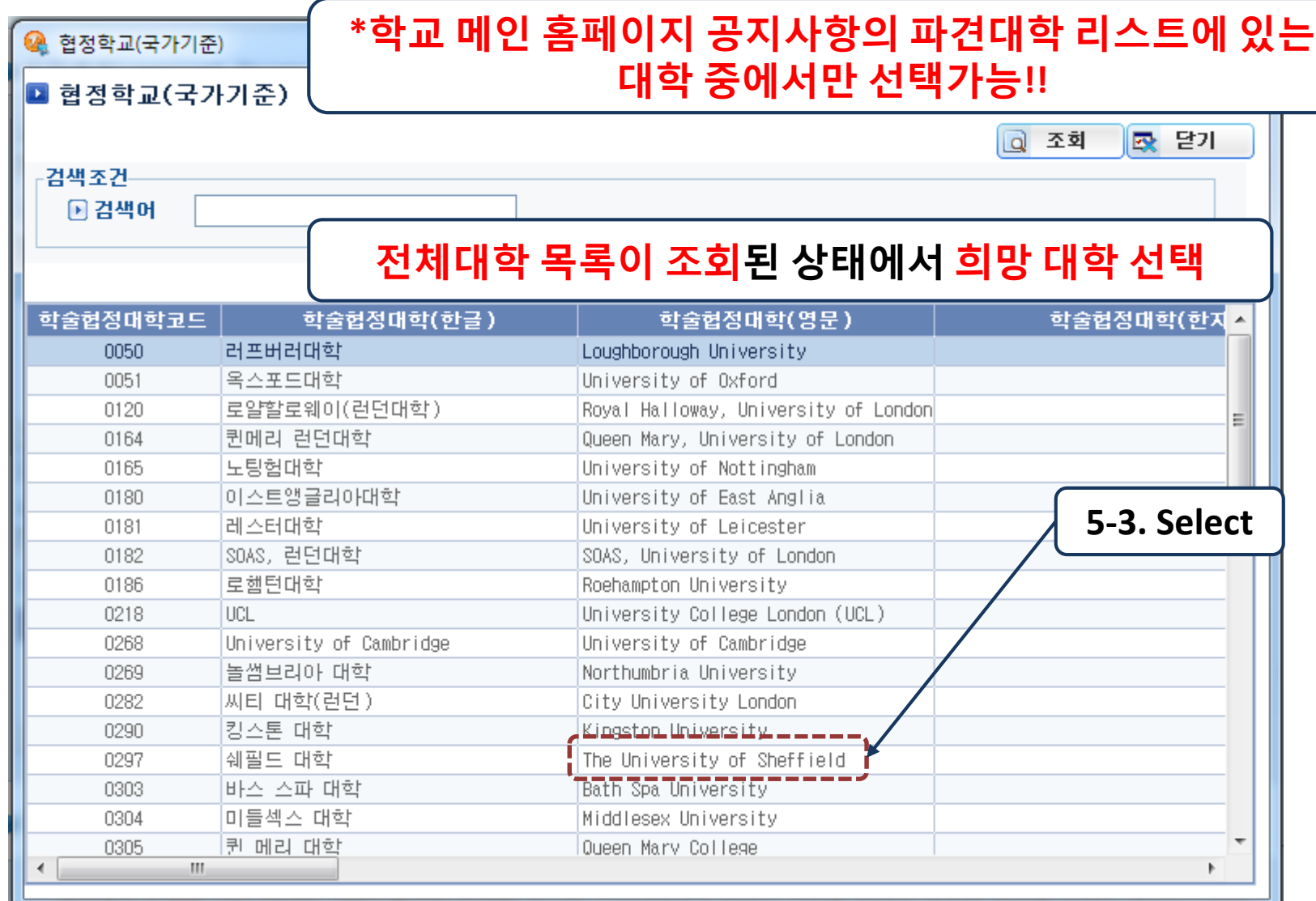

# **6 기타 정보 입력**

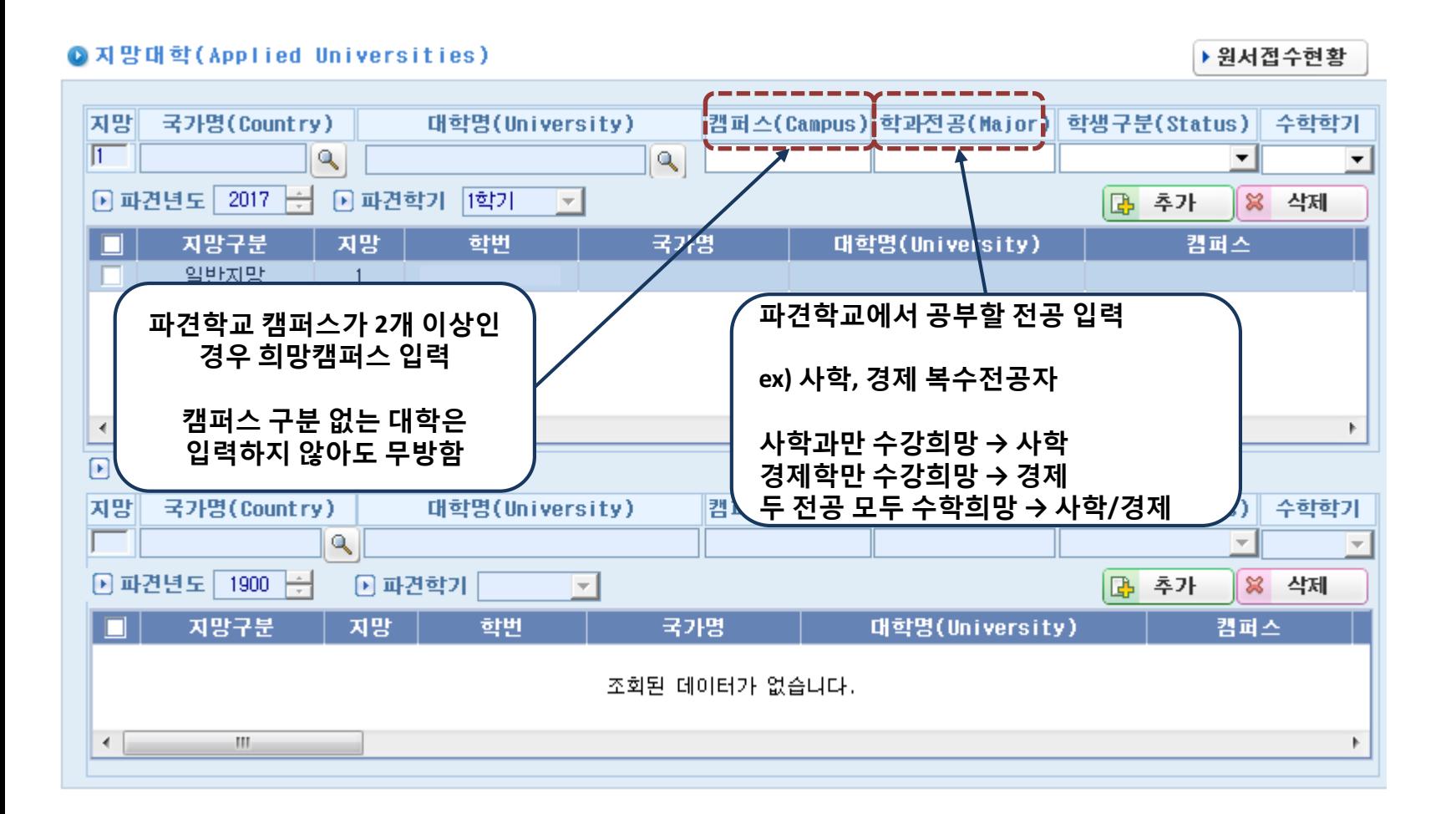